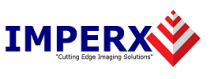

Use the following steps to open the Bobcat HD-SDI Suite Setup Wizard. The wizard installs the software components available on the USB storage device shipped with the camera.

1. Remove all previous versions of Bobcat HD-SDI software from your computer before installing the new version. The following instructions may vary based on the version of Microsoft Windows running on your computer.

## **To remove the application files:**

- 1.1 Open the Control Panel on your computer.
- 1.2 Click either **Programs and Features** or **Add or Remove Programs**, or similar.
- 1.3 Locate any of the following files: **Bobcat HD-SDI**, **Bobcat Upload Manager**, and **Imperx Tool Kit**.
- 1.4 One after another, right click on each file and then click **Remove** or **Uninstall/Change**, or similar.
- 2. After removing a previous version, or if a version of Bobcat HD-SDI was not previously installed on your computer, do the following:

## **To install the Bobcat HD-SDI application:**

- 2.1 Insert the USB storage device into the USB port on your computer. The installer file should run automatically.
- 2.2 If it does not run automatically, open File Explorer, click the drive holding the USB storage device, and then double click **Bobcat HD-SDI\_Suite\_x\_x\_x\_xxx.exe**. The **Welcome to the Bobcat HD-SDI Suite Setup Wizard** screen will appear.

*Note: The Suite Setup wizard lets you choose components to install. If you choose to install more than one component, a new wizard for each additional component opens automatically after completing the previous wizard. Follow the on-screen instructions for each wizard.* 

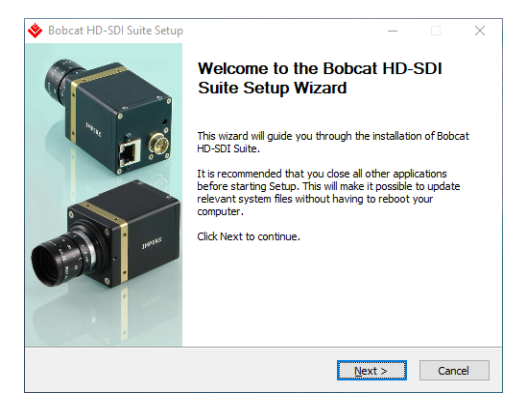

2.3 Click **Next** to advance to the Choose Components screen.

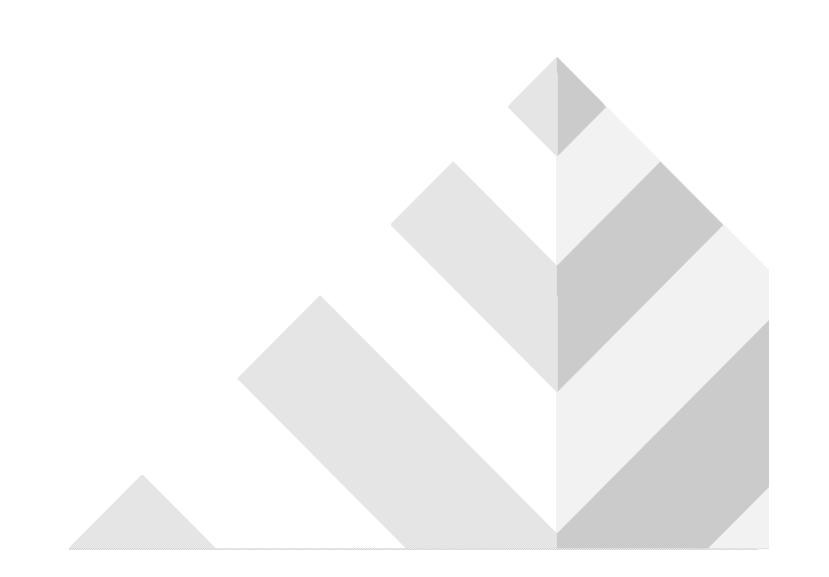

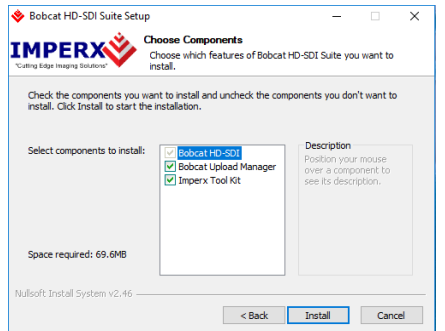

2.4 Select the components you want and then click **Install**. The Welcome to the Bobcat HD-SDI Setup Wizard appears.

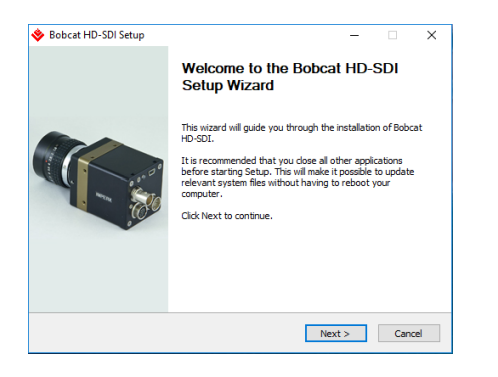

2.5 Click **Next** to advance to the License Agreement screen.

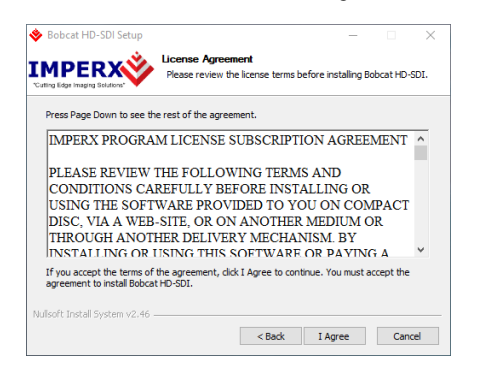

2.6 Read the agreement and click **I Agree** to continue.

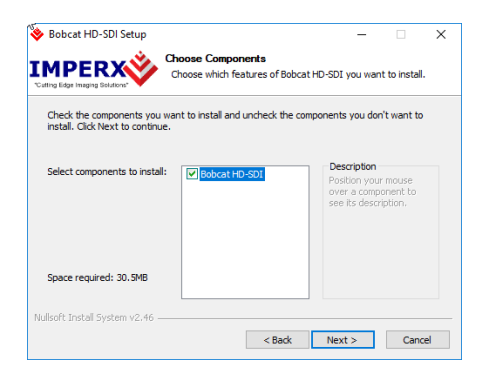

2.7 Make sure Bobcat HD-SDI is highlighted, then click **Next**.

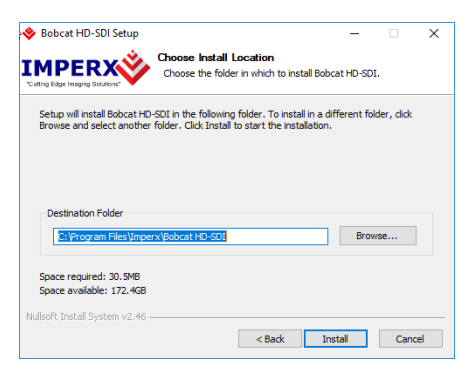

2.8 Accept the default destination folder or select a different location on your computer and then click **Install**.

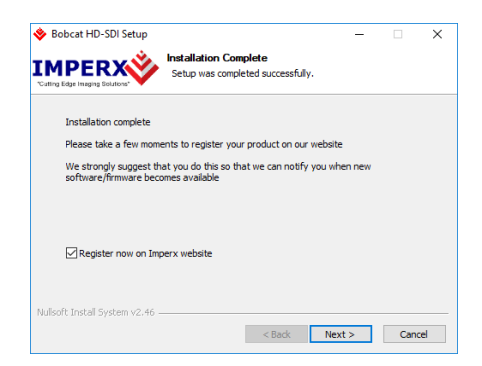

- 2.7 Click **Next** to register the software on the Imperx website. To register later, uncheck the check box before clicking Next.
- 2.8 Click **Finish** to complete the installation. If installing multiple components, the next installation wizard will appear.
- 2.9 After completing all software installations, reboot your computer.